Process to update new bhamashah in scholarship form or transfer student data to new sso id

# STEP 1:- LOGIN BY NEW SSO ID AND PASSWORD THEN UPDATE PROFILE. i.e.- bhamashah id and aadhar.

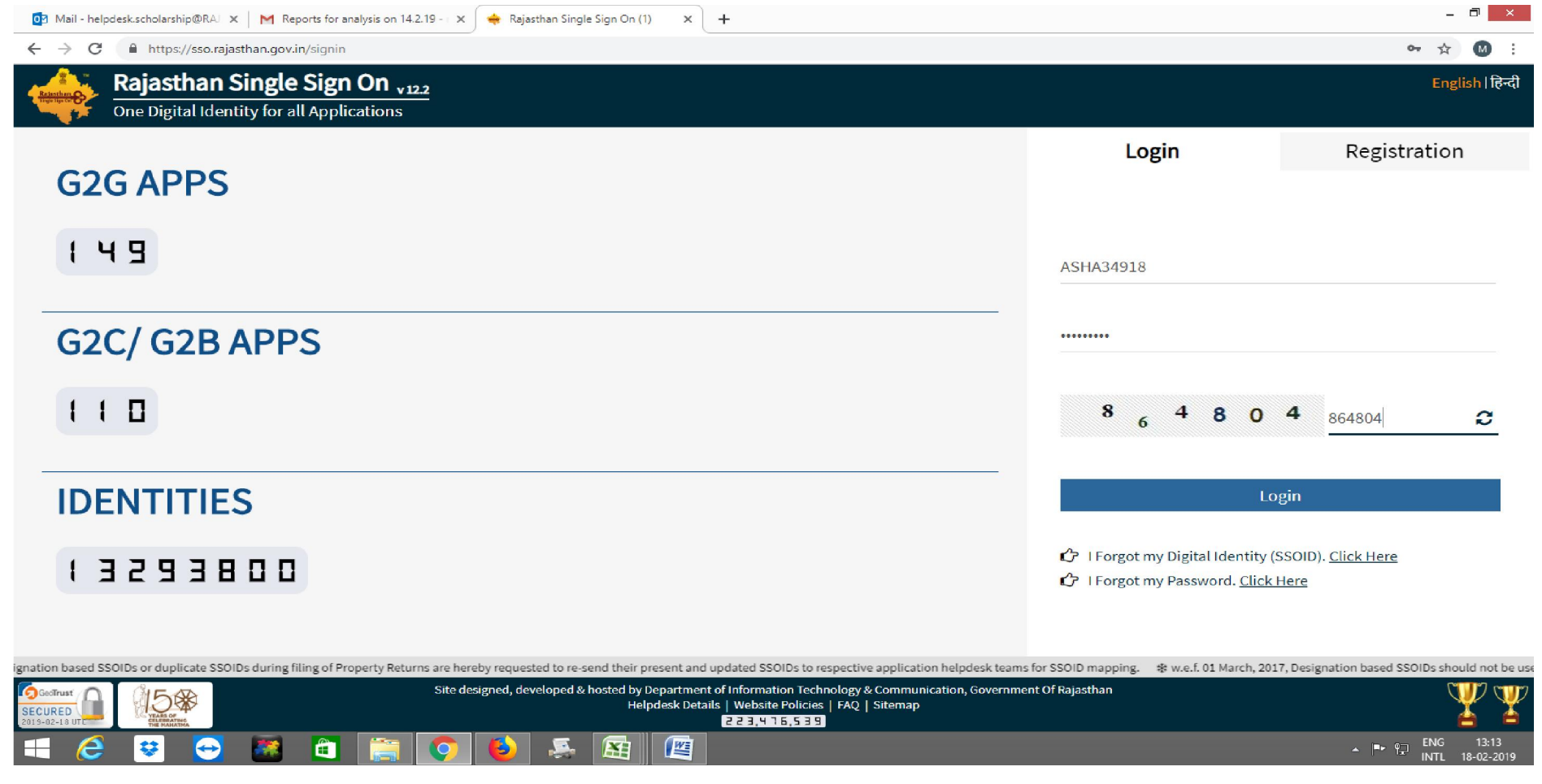

#### STEP 2: CLICK ON SCHOLARSHIP APP.

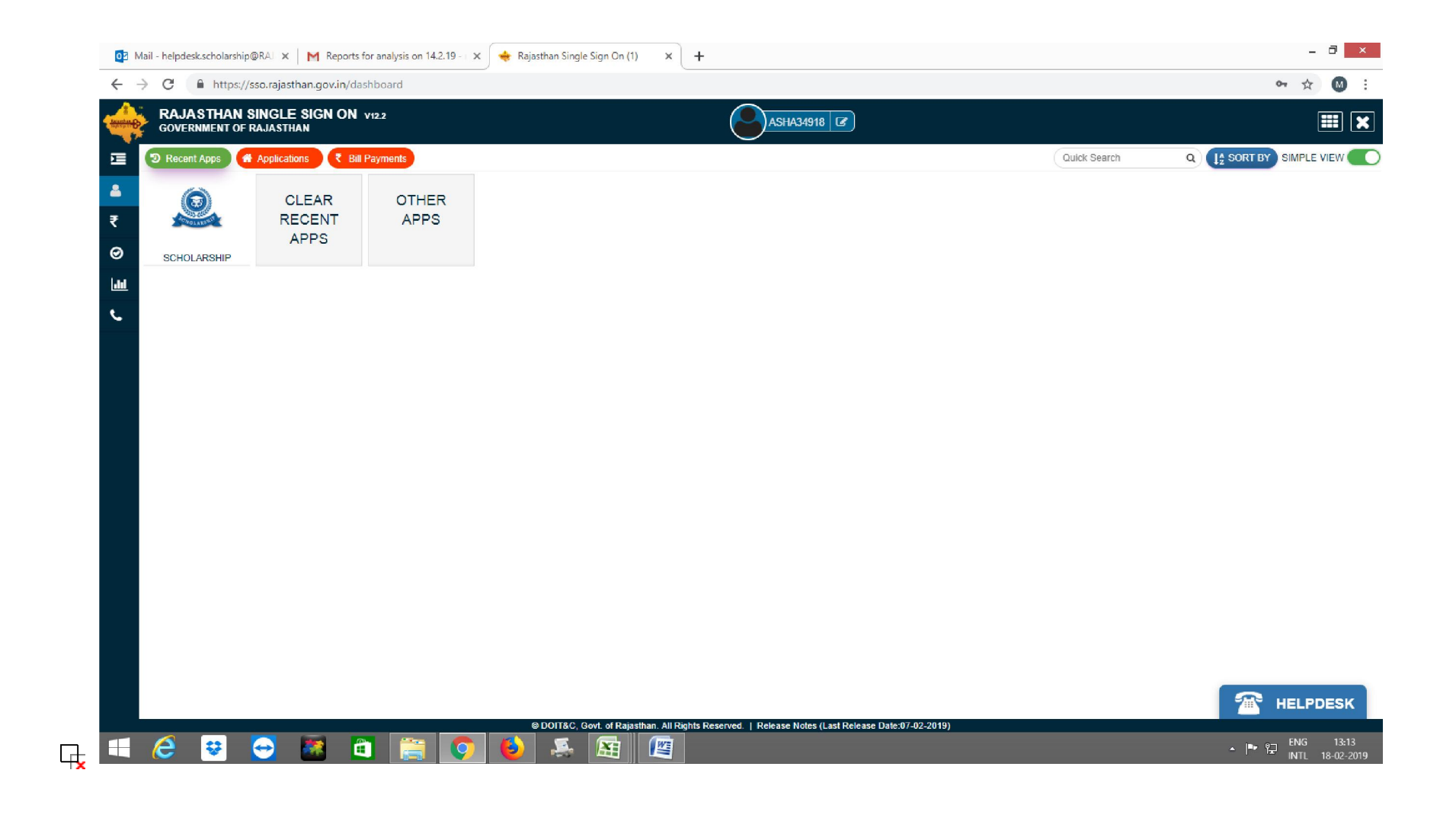

## STEP 3: SELECT STUDENT AND CLICK OK.

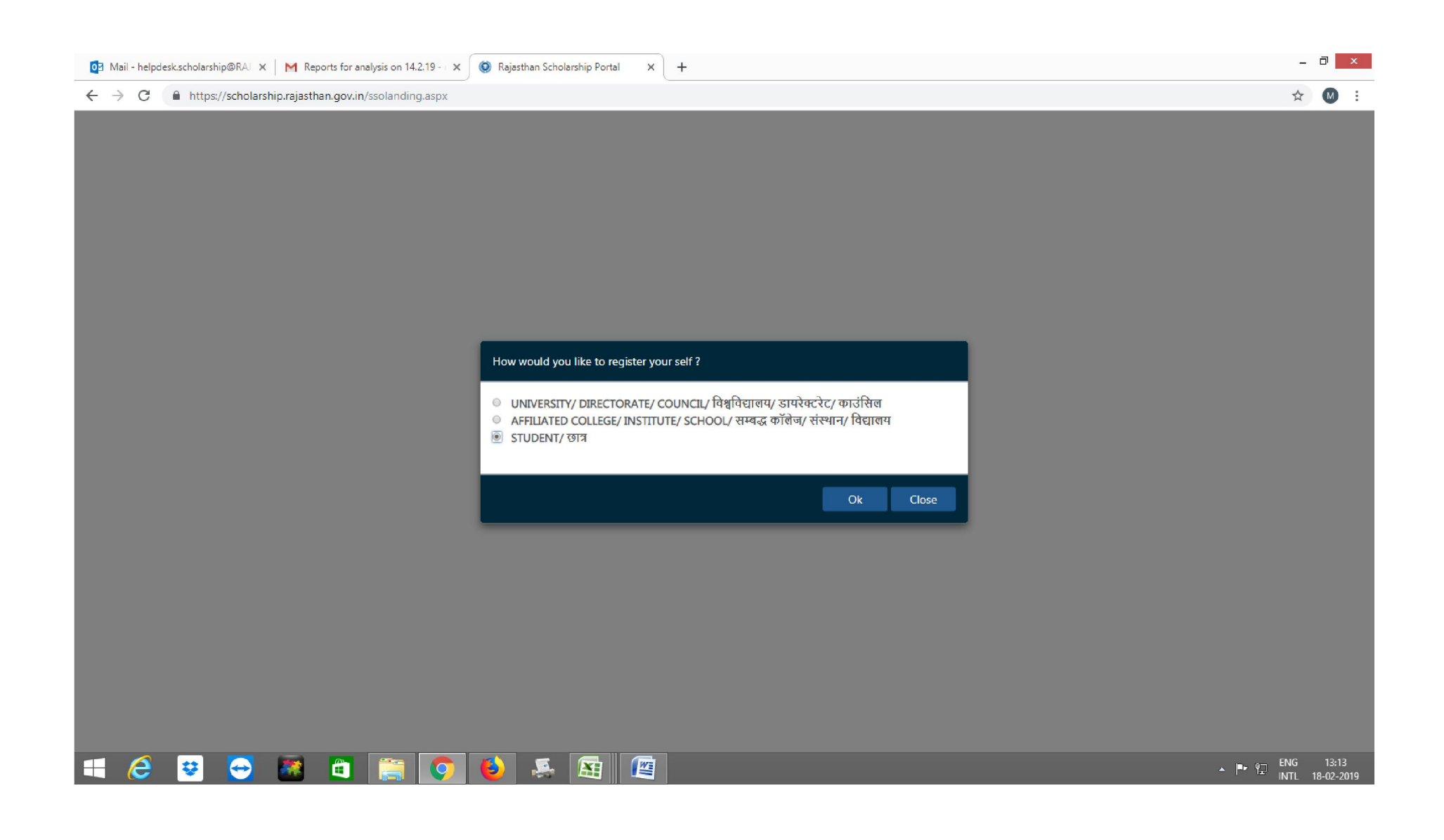

## STEP 4: SELECT STUDENT NAME AND ENTER AADHAR NUMBER CLICK OK.

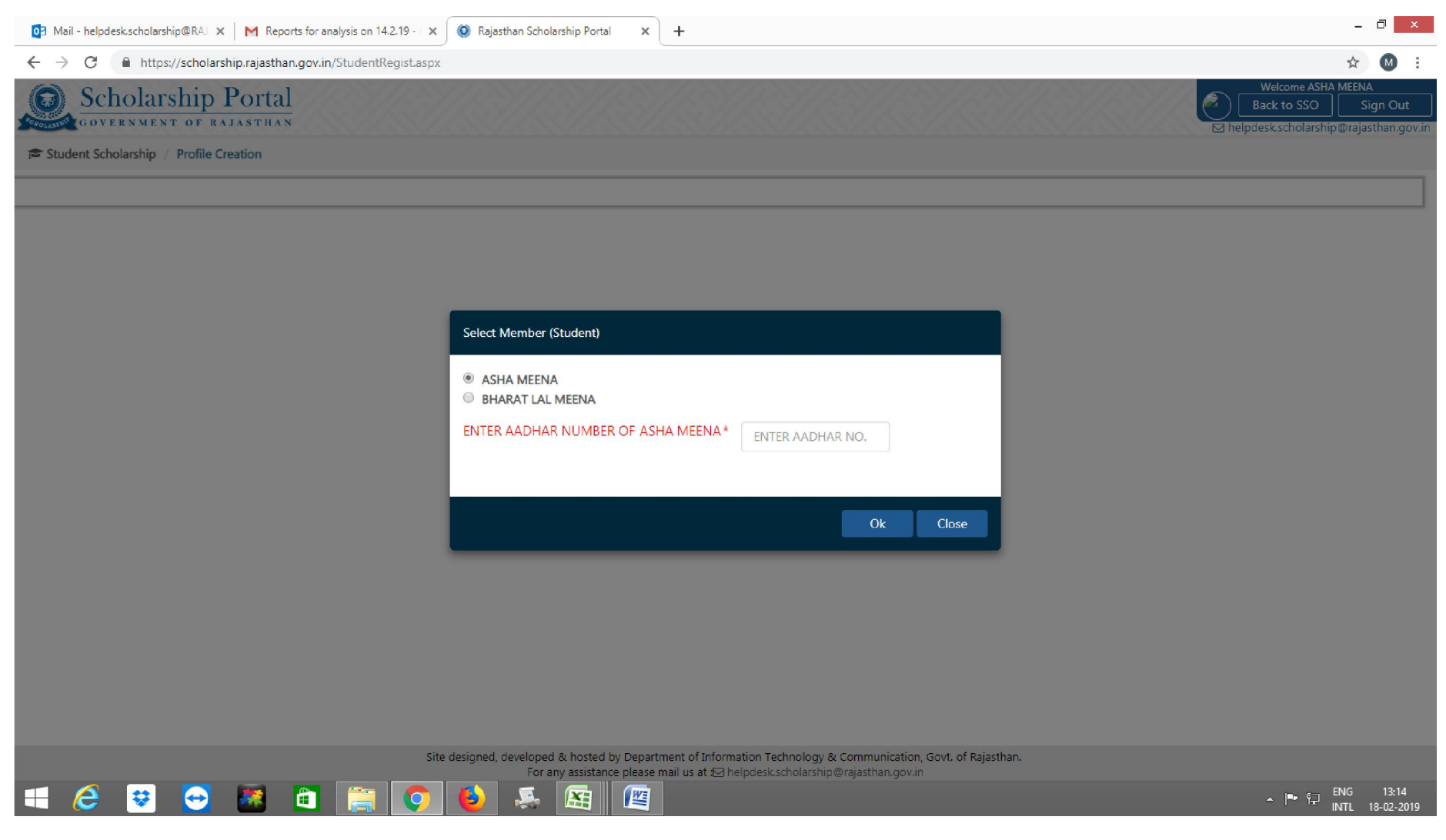

### STEP 4: CLICK ON OTP ,CHECK MARK FIRST BOX, CLICK SEND OTP .

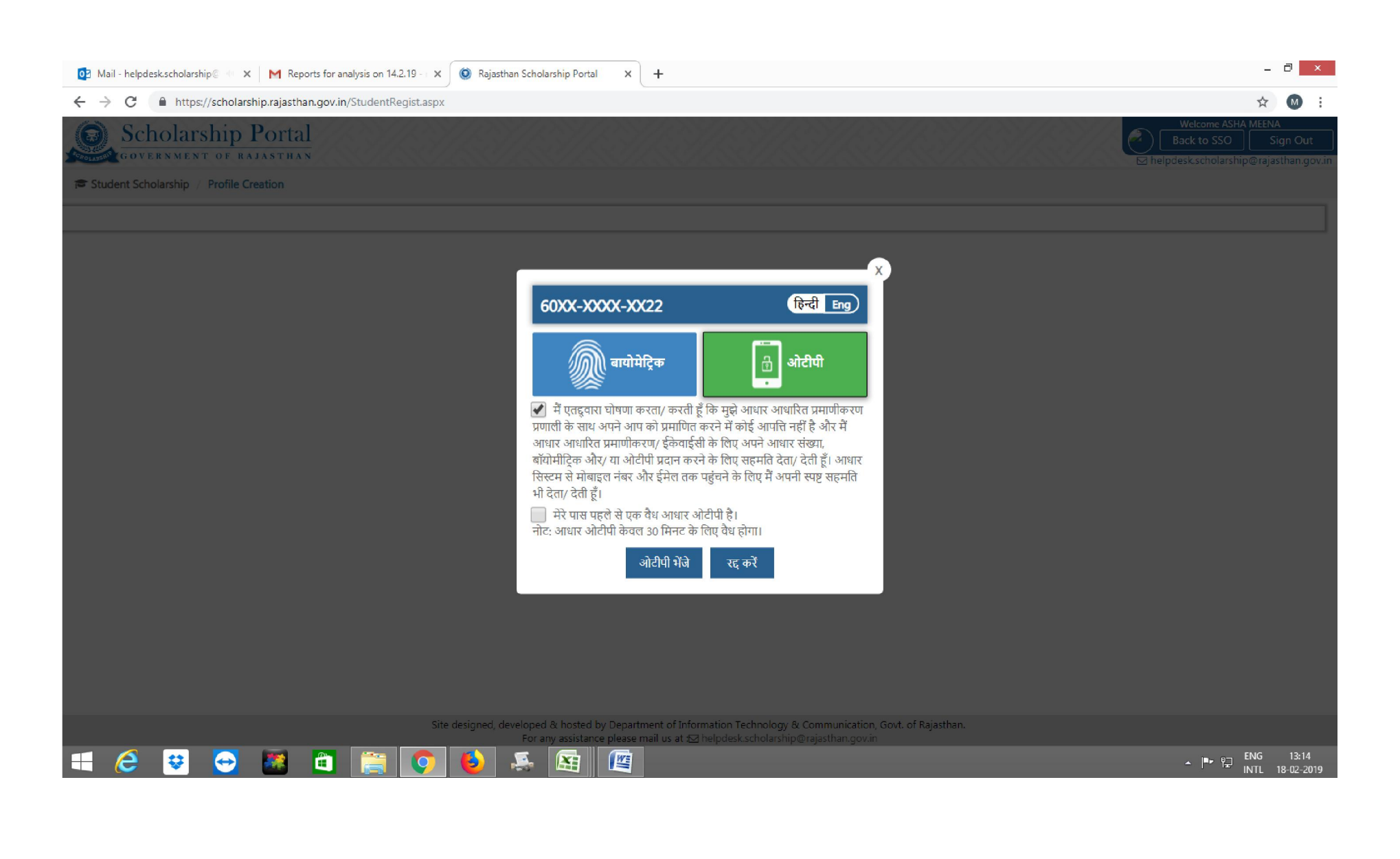

#### STEP 5: ENTER STUDENT ID- FOR EXAMPLE- RSP/2016-17/L3/10254. CLICK SUBMIT.

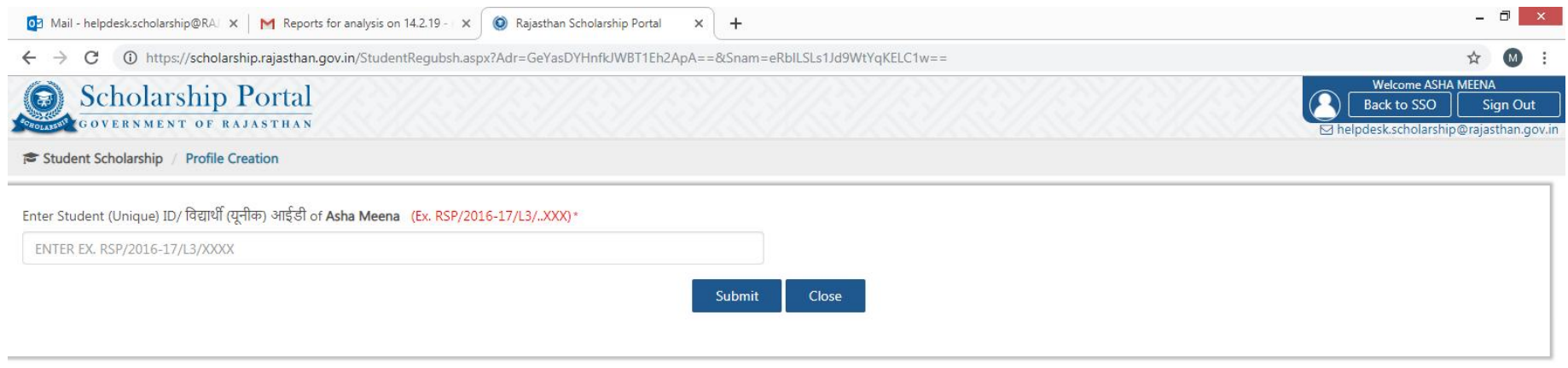

Student can check their Student (Unique) ID/ **विद्यार्थी (यूनीक) आईडी** by link-

https://scholarship.rajasthan.gov.in/ScholarshipStatus.aspx

and enter their application id.

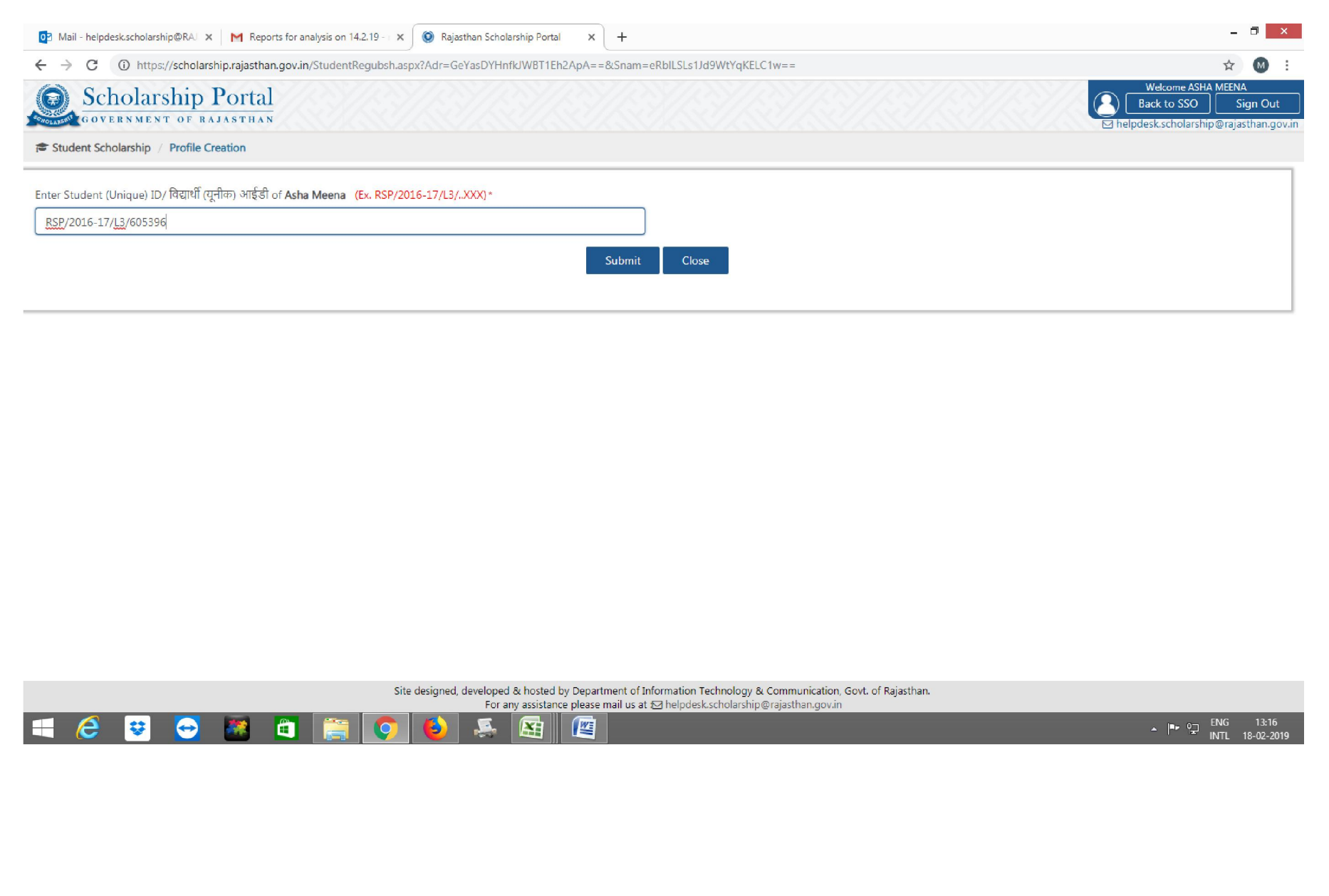

## STEP 6: ONE FORM WILL OPEN CHECK COMPLETE DETAILS AND FILL THESE DETAILS.

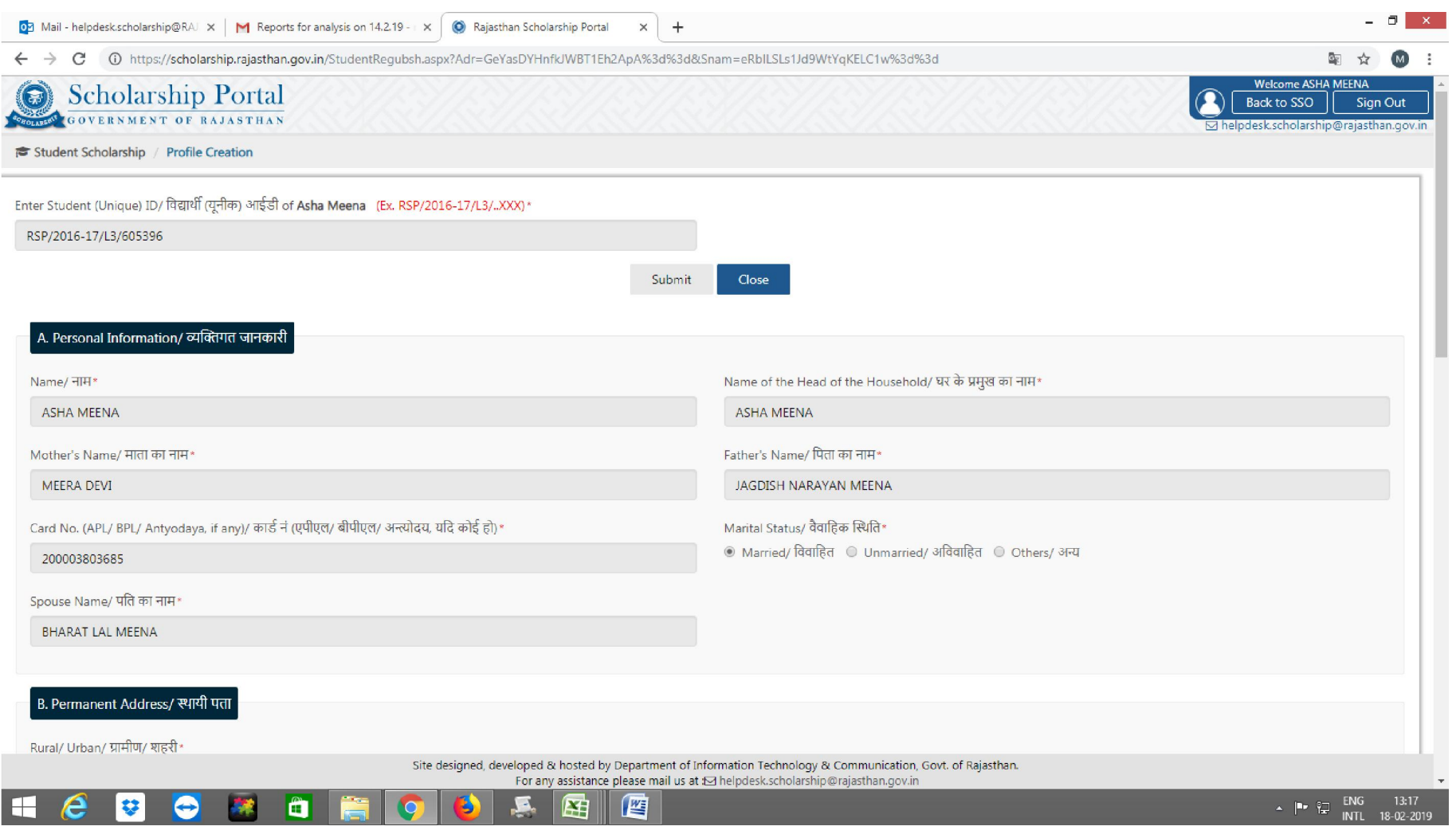

# STEP 7: AFTER COMPLETE DETAILS FILL UPLOAD REQUIRED DOCUMENTS AND THEN CLICK SUBMIT.

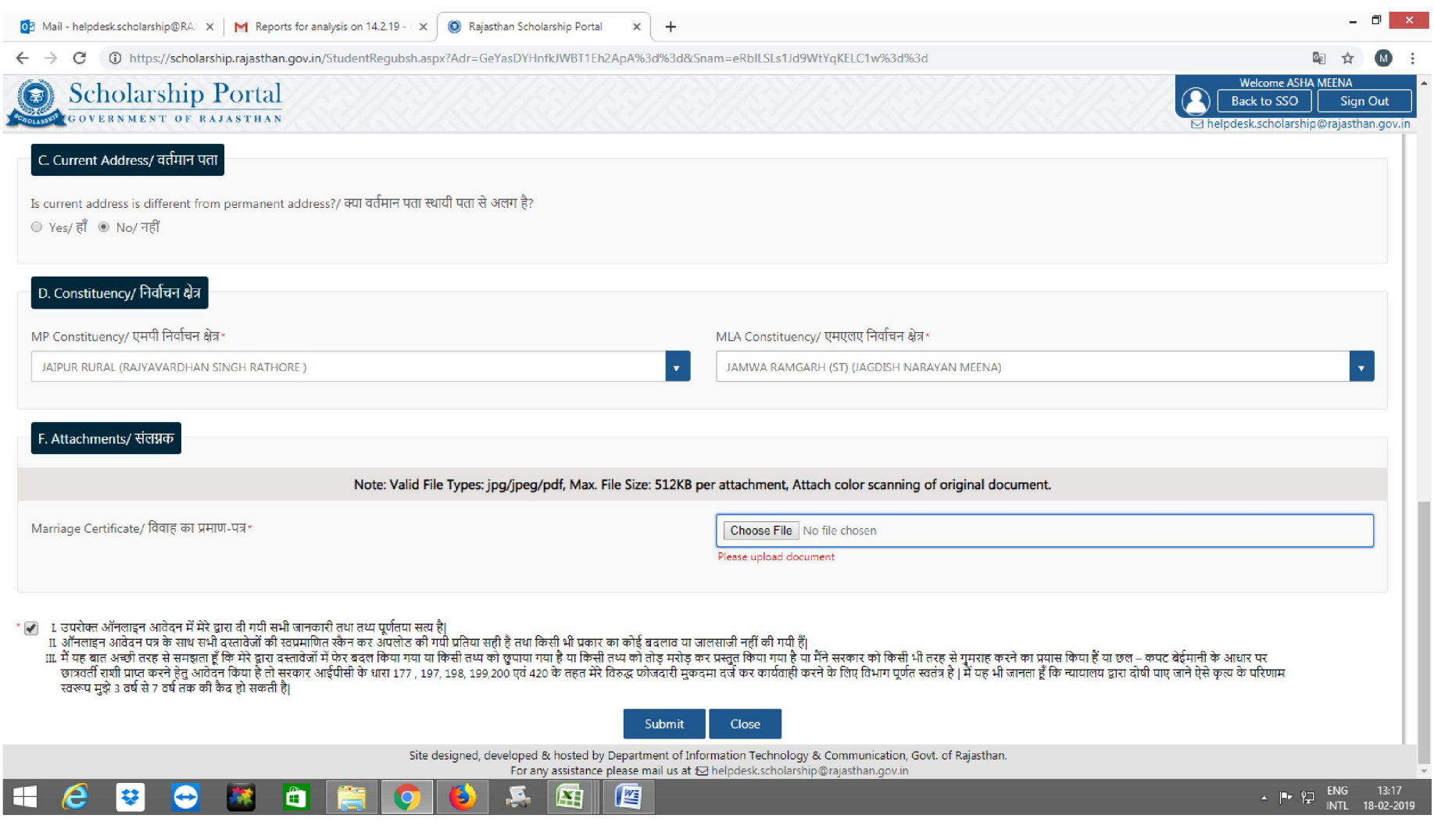

### STEP 8.- YOUR FORM WILL TRANSFER TO NEW SSO ID AND IF YOU HAVE NEW BHAMASHAH IT WILL ALSO UPDATED.

## NOW YOU CAN FILL NEW FORM.

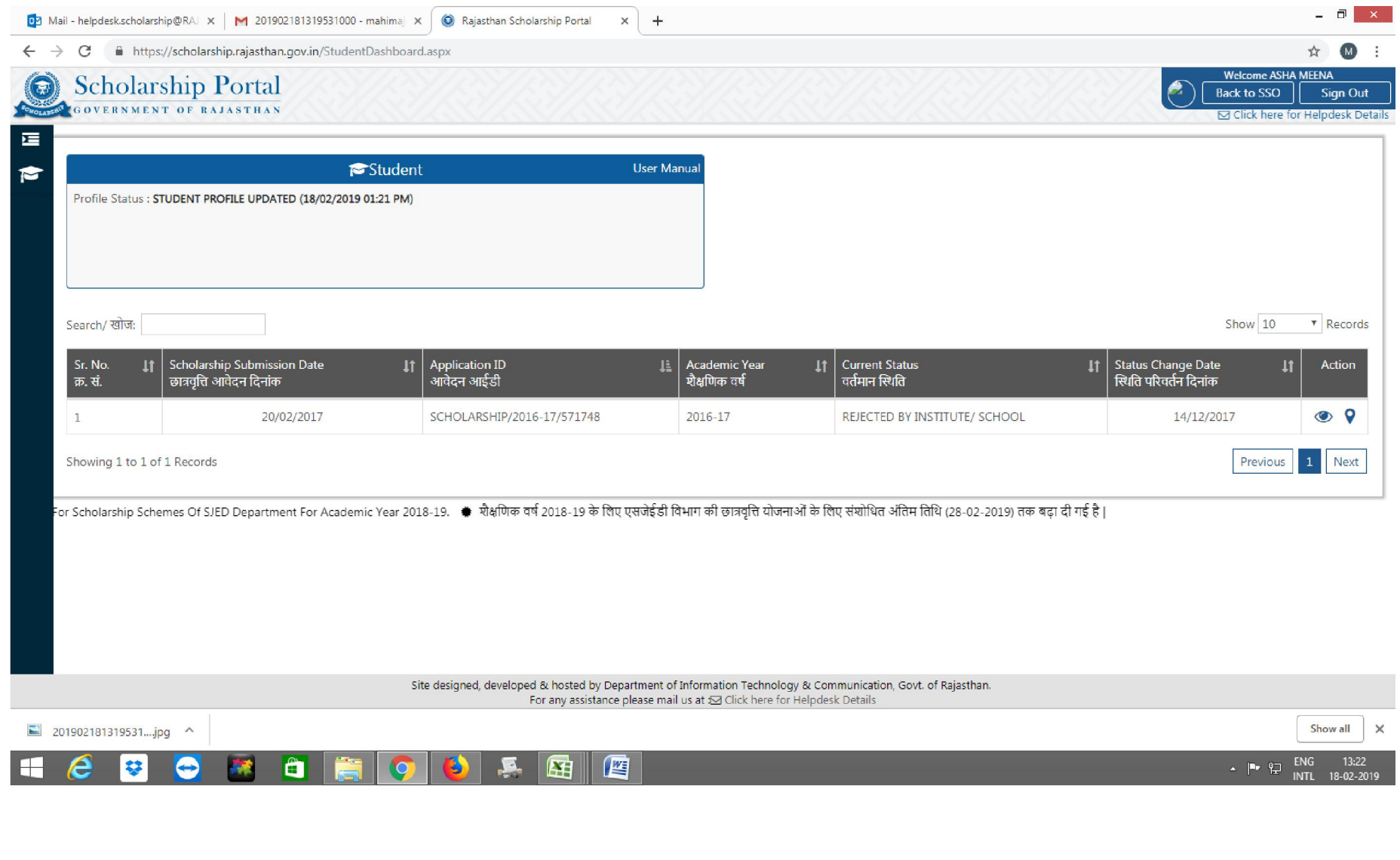